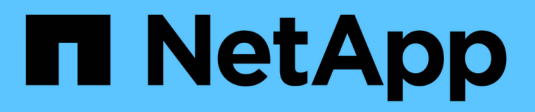

## **Storage remoto**

SANtricity 11.7

NetApp February 12, 2024

This PDF was generated from https://docs.netapp.com/it-it/e-series-santricity-117/sm-storage/overviewremote-storage.html on February 12, 2024. Always check docs.netapp.com for the latest.

# **Sommario**

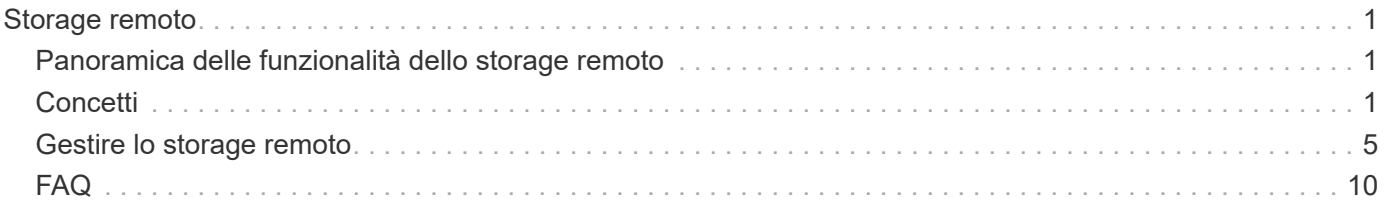

# <span id="page-2-0"></span>**Storage remoto**

## <span id="page-2-1"></span>**Panoramica delle funzionalità dello storage remoto**

Se si dispone della funzione di storage remoto, è possibile importare i dati da un sistema di storage remoto all'array di storage.

## **Che cos'è la funzione di storage remoto?**

La funzione *Remote Storage* consente di importare i dati da un sistema di storage remoto a un sistema di storage e-Series locale. Il sistema remoto può essere un altro sistema e-Series o un sistema di un altro vendor. Questa funzione è utile quando si desidera ottimizzare la migrazione dei dati con tempi di inattività minimi, ad esempio durante gli aggiornamenti delle apparecchiature.

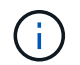

Per utilizzare lo storage remoto, questa funzione deve essere attivata nell'ID modello secondario (SMID).

Scopri di più:

- ["Come funziona lo storage remoto"](#page-2-3)
- ["Terminologia dello storage remoto"](#page-4-0)
- ["Requisiti di storage remoto"](#page-4-1)
- ["Requisiti del volume di storage remoto"](#page-5-0)

## **Come si importano i dati con questa funzione?**

Utilizzando la procedura guidata Storage remoto, è possibile mappare un dispositivo di storage remoto (l'origine per l'importazione dei dati) a un volume di destinazione sul sistema e-Series. Questa procedura guidata è disponibile dal **Storage › Remote storage** (archiviazione remota).

Scopri di più:

- ["Importa storage remoto"](#page-6-1)
- ["Gestire l'avanzamento dell'importazione dei dati"](#page-9-0)

## <span id="page-2-2"></span>**Concetti**

## <span id="page-2-3"></span>**Come funziona lo storage remoto**

La funzione di storage remoto consente di importare i dati da un sistema di storage remoto a un sistema di storage e-Series locale. Questa funzione è utile quando si desidera ottimizzare la migrazione dei dati con tempi di inattività minimi, ad esempio durante gli aggiornamenti delle apparecchiature.

Per configurare la funzione di storage remoto, è necessario configurare l'hardware e utilizzare System Manager per creare un oggetto di storage remoto. Una volta completata la configurazione, viene avviato il processo di importazione.

#### **Configurazione dell'hardware**

Utilizzare il seguente flusso di lavoro per preparare le connessioni hardware.

Questi passaggi sono descritti più avanti nella guida utente per la funzione di storage remoto, disponibile nel centro di documentazione e-Series e SANtricity all'indirizzo ["Panoramica dei volumi di storage remoto"](https://docs.netapp.com/us-en/e-series/remote-storage-volumes/index.html)e in ["Report tecnico sullo storage remoto"](https://www.netapp.com/pdf.html?item=/media/28697-tr-4893-deploy.pdf).

Sul sistema storage e-Series locale:

- 1. Assicurarsi che ciascun controller disponga di una connessione iSCSI al sistema di storage remoto. Con questa connessione, il sistema locale e-Series agisce come un iniziatore iSCSI che può essere configurato come host sul sistema remoto.
- 2. Creare un volume di destinazione per l'operazione di importazione. Assicurarsi che il volume abbia una capacità uguale o superiore al volume di origine sul sistema di storage remoto, abbia una dimensione di blocco corrispondente e non sia mappato. Vedere ["Creare volumi".](https://docs.netapp.com/it-it/e-series-santricity-117/sm-storage/create-volumes.html)
- 3. Ottenere il nome qualificato iSCSI (IQN) per il sistema e-Series locale dalla relativa interfaccia di System Manager. L'IQN verrà utilizzato in seguito per configurare il sistema locale e-Series come host sul sistema di storage remoto. In System Manager, andare a: Menu:Impostazioni[sistema > Impostazioni iSCSI > IQN di destinazione].

Sul sistema di storage remoto:

- 1. Configurare il sistema locale e-Series come host sul sistema remoto, utilizzando il relativo IQN. Assicurarsi di impostare il tipo di host appropriato, come indicato di seguito:
	- Se il sistema remoto è un modello e-Series, vedere [" Panoramica degli host e dei cluster di host".](https://docs.netapp.com/it-it/e-series-santricity-117/sm-storage/overview-hosts.html) Utilizzare un tipo di host "Factory Default".
	- Se il sistema remoto proviene da un altro vendor, selezionare un tipo di host appropriato in base alle opzioni disponibili.
- 2. Arrestare tutti i sistemi i/o, smontare i file system e rimuovere eventuali assegnazioni agli host o alle applicazioni per il volume di origine.
- 3. Assegnare il volume all'host del sistema storage e-Series locale appena creato.
- 4. Per il volume di origine selezionato, raccogliere le seguenti informazioni dal sistema di storage remoto in modo da poter creare l'importazione:
	- Nome qualificato iSCSI (IQN)
	- Indirizzo IP iSCSI
	- Numero LUN del volume di origine

#### **Configurazione di System Manager**

Utilizzare il seguente flusso di lavoro per creare un oggetto storage remoto per l'importazione:

- 1. Utilizzando la procedura guidata Storage remoto nell'interfaccia di System Manager, mappare un dispositivo di storage remoto (l'origine per l'importazione dei dati) a un volume di destinazione sul sistema e-Series. Quando si seleziona **fine**, viene avviato il processo di importazione.
- 2. Monitorare l'importazione dalla finestra di dialogo View Operations (operazioni vista) o dal pannello Operations in Progress (operazioni in corso). Se necessario, è anche possibile sospendere e riprendere il processo.
- 3. In alternativa, interrompere la connessione tra i volumi di origine e di destinazione al termine

dell'importazione o mantenere la connessione per le importazioni future.

## <span id="page-4-0"></span>**Terminologia dello storage remoto**

Scopri come si applicano i termini dello storage remoto al tuo storage array.

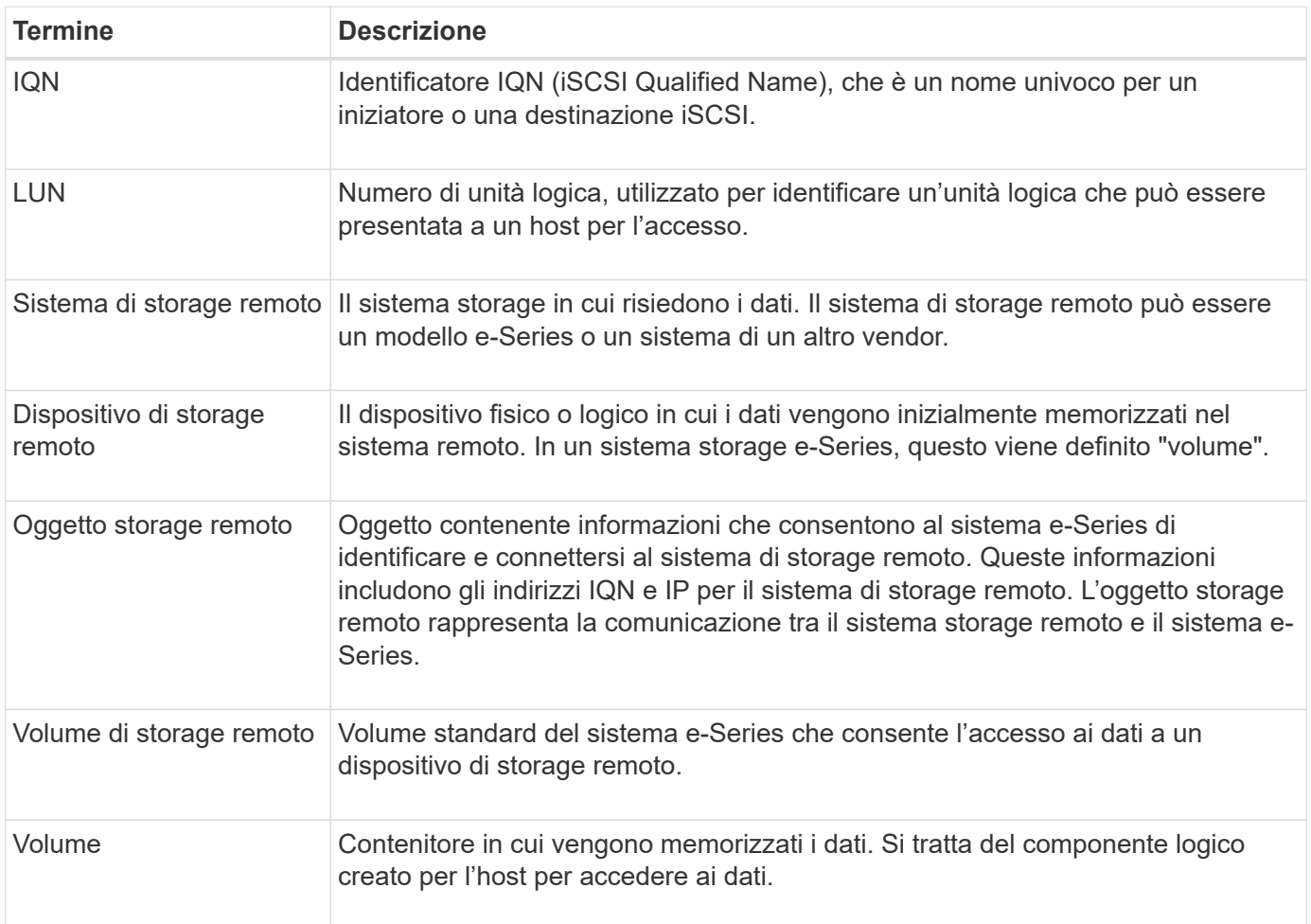

## <span id="page-4-1"></span>**Requisiti delle funzionalità dello storage remoto**

Prima di utilizzare la funzione di storage remoto, esaminare i seguenti requisiti e limitazioni.

## **Protocolli supportati**

Sono supportati i seguenti protocolli:

- ISCSI
- IPv4

Per informazioni aggiornate sul supporto e-Series e sulla configurazione, consultare ["Tool di matrice di](https://imt.netapp.com/matrix/#welcome) [interoperabilità NetApp".](https://imt.netapp.com/matrix/#welcome)

### **Requisiti hardware**

Il sistema storage e-Series deve includere:

- Due controller (modalità duplex)
- Connessioni iSCSI per i controller e-Series per comunicare con il sistema di storage remoto attraverso una o più connessioni iSCSI
- SANtricity OS 11.71 o superiore
- Funzione di storage remoto attivata nell'ID modello secondario (SMID)

Il sistema remoto può essere un sistema storage e-Series o un sistema di un altro vendor. Deve includere:

• Interfacce compatibili con iSCSI

#### **Restrizioni**

La funzione di storage remoto presenta le seguenti restrizioni:

- Il mirroring deve essere disattivato.
- Il volume di destinazione sul sistema e-Series non deve disporre di snapshot.
- Il volume di destinazione sul sistema e-Series non deve essere mappato ad alcun host prima dell'avvio dell'importazione.
- Il provisioning delle risorse del volume di destinazione nel sistema e-Series deve essere disattivato.
- I mapping diretti del volume di storage remoto a uno o più host non sono supportati.
- Il proxy dei servizi Web non è supportato.
- I segreti CHAP iSCSI non sono supportati.
- SMcli non è supportato.
- VMware Datastore non è supportato.
- Quando è presente una coppia di importazione, è possibile aggiornare un solo sistema di storage alla volta nella coppia relazione/importazione.

## <span id="page-5-0"></span>**Requisiti del volume di storage remoto**

I volumi utilizzati per le importazioni devono soddisfare i requisiti di dimensione, stato e altri criteri.

#### **Volume di storage remoto**

Il volume di origine di un'importazione viene chiamato "volume di storage remoto". Questo volume deve soddisfare i seguenti criteri:

- Non può far parte di un'altra importazione
- Deve avere uno stato online

Una volta avviata l'importazione, il firmware del controller crea un volume di storage remoto in background. A causa di questo processo in background, il volume di storage remoto non è gestibile in System Manager e può essere utilizzato solo per l'operazione di importazione.

Una volta creato, il volume di storage remoto viene trattato come qualsiasi altro volume standard sul sistema e-Series con le seguenti eccezioni:

- Può essere utilizzato come proxy per il dispositivo di storage remoto.
- Non può essere utilizzato come candidato per altre copie di volumi o snapshot.
- Impossibile modificare l'impostazione Data Assurance durante l'importazione.
- Non può essere mappato ad alcun host, perché sono riservati esclusivamente per l'operazione di importazione.

Ogni volume di storage remoto è associato a un solo oggetto di storage remoto; tuttavia, un oggetto di storage remoto può essere associato a più volumi di storage remoto. Il volume di storage remoto viene identificato in modo univoco utilizzando una combinazione di quanto segue:

- Identificatore dell'oggetto storage remoto
- Numero LUN del dispositivo di storage remoto

#### **Candidati al volume di destinazione**

Il volume di destinazione è il volume di destinazione sul sistema e-Series locale. Il volume di destinazione deve soddisfare i seguenti criteri:

- Deve essere un volume RAID/DDP.
- Deve avere una capacità uguale o superiore al volume di storage remoto.
- Deve avere una dimensione del blocco uguale a quella del volume di storage remoto.
- Deve avere uno stato valido (ottimale).
- Non è possibile avere alcuna delle seguenti relazioni: Copia del volume, copie Snapshot, mirroring asincrono o sincrono.
- Non è possibile eseguire operazioni di riconfigurazione: Espansione dinamica del volume, espansione dinamica della capacità, dimensione dinamica dei segmenti, migrazione dinamica del RAID, riduzione dinamica della capacità, O deframmentazione.
- Impossibile eseguire il mapping a un host prima dell'inizio dell'importazione (tuttavia, è possibile eseguire il mapping dopo il completamento dell'importazione).
- Non è possibile attivare la funzione Flash Read cache (FRC).

System Manager verifica automaticamente questi requisiti nell'ambito della procedura guidata di importazione dello storage remoto. Per la selezione del volume di destinazione vengono visualizzati solo i volumi che soddisfano tutti i requisiti.

## <span id="page-6-0"></span>**Gestire lo storage remoto**

## <span id="page-6-1"></span>**Importa storage remoto**

Per avviare un'importazione dello storage da un sistema remoto a un sistema storage e-Series locale, utilizzare la procedura guidata Importa storage remoto.

### **Prima di iniziare**

• Il sistema storage e-Series deve essere configurato per comunicare con il sistema storage remoto.

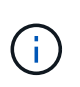

La configurazione dell'hardware è descritta nella guida dell'utente per la funzione di storage remoto, disponibile presso il centro di documentazione e-Series e SANtricity all'indirizzo ["Configurare l'hardware"e](https://docs.netapp.com/us-en/e-series/remote-storage-volumes/setup-remote-volumes-concept.html) in ["Report tecnico sullo storage remoto".](https://www.netapp.com/pdf.html?item=/media/28697-tr-4893-deploy.pdf)

- Per il sistema di storage remoto, raccogliere le seguenti informazioni:
	- IQN iSCSI
	- Indirizzi IP iSCSI
	- Numero LUN del dispositivo di storage remoto (volume di origine)
- Per il sistema storage e-Series locale, creare o selezionare un volume da utilizzare per l'importazione dei dati. Vedere ["Creare volumi".](https://docs.netapp.com/it-it/e-series-santricity-117/sm-storage/create-volumes.html) Il volume di destinazione deve soddisfare i seguenti requisiti:
	- Corrisponde alle dimensioni del blocco del dispositivo di storage remoto (il volume di origine).
	- Ha una capacità uguale o superiore al dispositivo di storage remoto.
	- Ha uno stato di ottimale ed è disponibile.

Per un elenco completo dei requisiti, vedere ["Requisiti dei volumi di storage remoto".](#page-5-0)

• **Consigliato:** eseguire il backup dei volumi sul sistema di storage remoto prima di avviare il processo di importazione.

#### **A proposito di questa attività**

In questa attività, viene creata una mappatura tra il dispositivo di storage remoto e un volume sul sistema di storage e-Series locale. Al termine della configurazione, viene avviata l'importazione.

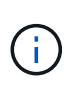

Poiché molte variabili possono influire sull'operazione di importazione e sui tempi di completamento, si consiglia di eseguire prima importazioni "test" più piccole. Utilizzare questi test per assicurarsi che tutte le connessioni funzionino come previsto e che l'operazione di importazione venga completata in un intervallo di tempo appropriato.

#### **Fasi**

- 1. Selezionare **Storage › Remote storage** (archiviazione remota).
- 2. Fare clic su **Importa storage remoto**.

Viene visualizzata una procedura guidata per l'importazione dello storage remoto.

3. Nel **Passo 1a** del pannello Configura origine, immettere le informazioni di connessione. Se si desidera aggiungere un'altra connessione iSCSI, fare clic su **Add another IP address** (Aggiungi un altro indirizzo IP) per includere un indirizzo IP aggiuntivo per lo storage remoto. Al termine, fare clic su **Avanti**.

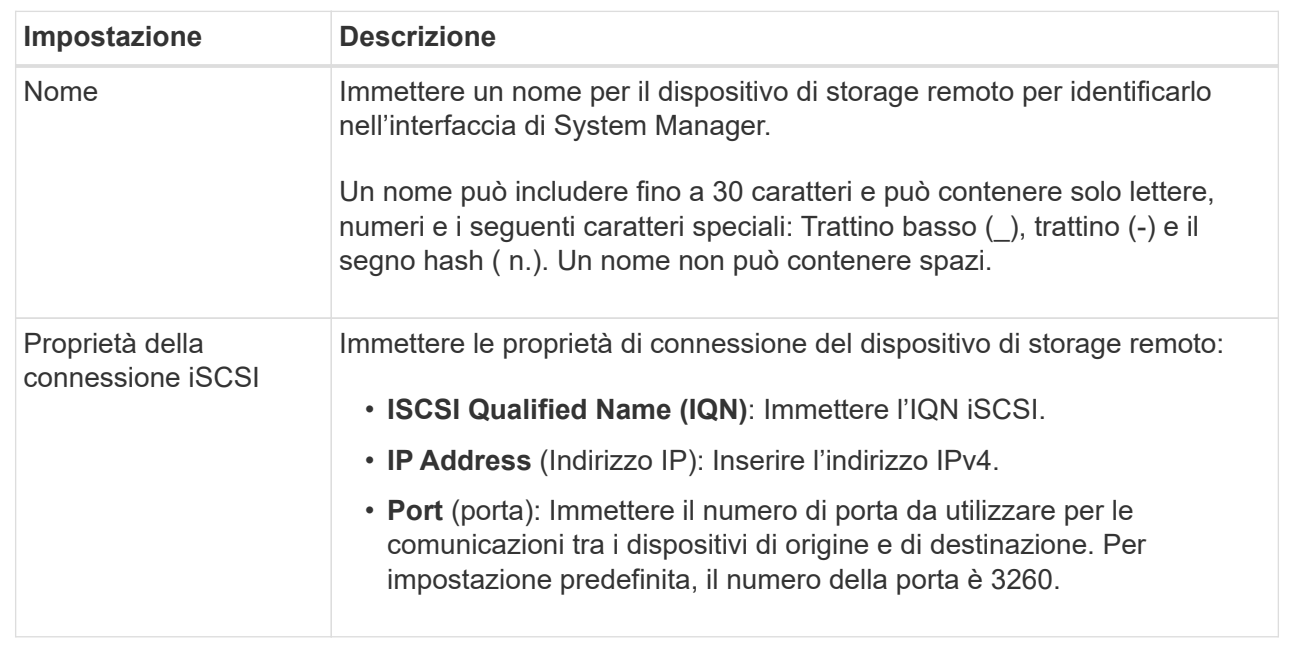

Dopo aver fatto clic su **Avanti**, viene visualizzato il **Passo 1b** del pannello Configura origine.

4. Nel campo **LUN**, selezionare il numero LUN del dispositivo di storage remoto da utilizzare come origine, quindi fare clic su **Avanti**.

Viene visualizzato il pannello Configure Target (Configura destinazione) che visualizza i volumi candidati da utilizzare come destinazione per l'importazione. Alcuni volumi non vengono visualizzati nell'elenco dei candidati a causa delle dimensioni dei blocchi, della capacità o della disponibilità dei volumi.

5. Dalla tabella, selezionare un volume di destinazione nel sistema storage e-Series. Se necessario, utilizzare il dispositivo di scorrimento per modificare la priorità di importazione. Fare clic su **Avanti**. Confermare l'operazione nella finestra di dialogo successiva digitando continue, Quindi fare clic su **continua**.

Se il volume di destinazione ha una capacità superiore a quella del volume di origine, tale capacità aggiuntiva non viene segnalata all'host connesso al sistema e-Series. Per utilizzare la nuova capacità, è necessario eseguire un'operazione di espansione del file system sull'host dopo il completamento dell'operazione di importazione e la disconnessione.

Dopo aver confermato la configurazione nella finestra di dialogo, viene visualizzato il pannello Review (Revisione).

6. Dal pannello Review (Revisione), verificare che le impostazioni siano corrette, quindi fare clic su **Finish** (fine) per avviare l'importazione.

Viene visualizzata un'altra finestra di dialogo che chiede se si desidera avviare un'altra importazione.

7. Se necessario, fare clic su **Sì** per creare un'altra importazione di storage remoto. Facendo clic su **Yes** (Sì) si torna al **Step 1a** del pannello Configure Source (Configura origine), dove è possibile selezionare la configurazione esistente o aggiungerne una nuova. Se non si desidera creare un'altra importazione, fare clic su **No** per uscire dalla finestra di dialogo.

Una volta avviato il processo di importazione, l'intero volume di destinazione viene sovrascritto con i dati copiati. Se l'host scrive nuovi dati nel volume di destinazione durante questo processo, tali nuovi dati

vengono propagati nuovamente al dispositivo remoto (volume di origine).

8. Visualizzare l'avanzamento dell'operazione nella finestra di dialogo View Operations (Visualizza operazioni) sotto il pannello Remote Storage (archiviazione remota).

### **Risultati**

Il tempo necessario per completare l'operazione di importazione dipende dalle dimensioni del sistema di storage remoto, dall'impostazione della priorità per l'importazione e dalla quantità di carico i/o su entrambi i sistemi storage e sui volumi associati.

Una volta completata l'importazione, il volume locale è un duplicato del dispositivo di storage remoto.

### **Al termine**

Quando si è pronti a interrompere la relazione tra i due volumi, selezionare **Disconnect** nell'oggetto di importazione dalla vista Operations in Progress (operazioni in corso). Una volta disconnessa la relazione, le prestazioni del volume locale tornano alla normalità e non sono più influenzate dalla connessione remota.

## <span id="page-9-0"></span>**Gestire l'avanzamento delle importazioni di storage remoto**

Una volta avviato il processo di importazione, è possibile visualizzare e intraprendere azioni in merito.

#### **A proposito di questa attività**

Per ogni operazione di importazione, la finestra di dialogo Operations in Progress (operazioni in corso) visualizza una percentuale di completamento e il tempo rimanente stimato. Le azioni includono la modifica della priorità di importazione, l'interruzione e la ripresa delle operazioni e la disconnessione dall'operazione.

È inoltre possibile visualizzare le operazioni in corso dalla home page (**Home › Mostra operazioni in corso**).

#### **Fasi**

1. Dalla pagina Storage remoto, selezionare **View Operations** (Visualizza operazioni).

Viene visualizzata la finestra di dialogo Operations in Progress (operazioni in corso).

- 2. Se lo si desidera, utilizzare i collegamenti nella colonna **azioni** per interrompere e riprendere, modificare la priorità o disconnettersi da un'operazione.
	- **Cambia priorità** selezionare **Cambia priorità** per modificare la priorità di elaborazione di un'operazione in corso o in sospeso. Applicare una priorità all'operazione, quindi fare clic su **OK**.
	- **Stop** selezionare **Stop** per sospendere la copia dei dati dal dispositivo di storage remoto. La relazione tra la coppia di importazione è ancora intatta ed è possibile selezionare **Riprendi** quando si è pronti per continuare l'operazione di importazione.
	- **Riprendi** selezionare **Riprendi** per avviare un processo interrotto o non riuscito da dove è stato interrotto. Quindi, applicare una priorità all'operazione di ripresa, quindi fare clic su **OK**. Questa operazione *non* riavvia l'importazione dall'inizio. Se si desidera riavviare il processo dall'inizio, selezionare **Disconnect** (Disconnetti), quindi ricreare l'importazione mediante la procedura guidata di importazione dello storage remoto.
	- **Disconnect** selezionare **Disconnect** per interrompere la relazione tra i volumi di origine e di destinazione per un'operazione di importazione interrotta, completata o non riuscita.

## **Modificare le impostazioni di connessione per lo storage remoto**

È possibile modificare, aggiungere o eliminare le impostazioni di connessione per qualsiasi configurazione di storage remoto tramite l'opzione View/Edit Settings (Visualizza/Modifica impostazioni).

## **A proposito di questa attività**

Le modifiche apportate alle proprietà della connessione influiscono sulle importazioni in corso. Per evitare interruzioni, apportare modifiche alle proprietà della connessione solo quando le importazioni non sono in esecuzione.

### **Fasi**

- 1. Selezionare **Storage › Remote storage** (archiviazione remota).
- 2. Dall'elenco, selezionare l'oggetto di storage remoto che si desidera modificare.
- 3. Fare clic su **View/Edit Settings** (Visualizza/Modifica impostazioni).

Viene visualizzata la finestra di dialogo Remote Storage Settings (Impostazioni storage remoto).

4. Fare clic sulla scheda **Connection Properties** (Proprietà connessione).

Vengono visualizzati l'indirizzo IP configurato e le impostazioni della porta per l'importazione dello storage remoto.

- 5. Eseguire una delle seguenti operazioni:
	- **Edit** fare clic su **Edit** accanto alla voce corrispondente per l'oggetto storage remoto. Inserire l'indirizzo IP e/o le informazioni sulla porta modificati nei campi.
	- **Aggiungi** fare clic su **Aggiungi**, quindi inserire il nuovo indirizzo IP e le informazioni sulla porta nei campi forniti. Fare clic su **Aggiungi** per confermare, quindi la nuova connessione viene visualizzata nell'elenco degli oggetti di storage remoto.
	- **Delete** selezionare la connessione desiderata dall'elenco, quindi fare clic su **Delete** (Elimina). Confermare l'operazione digitando delete Nel campo fornito, quindi fare clic su **Delete** (Elimina). La connessione viene rimossa dall'elenco degli oggetti di storage remoto.
- 6. Fare clic su **Save** (Salva).

Le impostazioni di connessione modificate vengono applicate all'oggetto storage remoto.

## **Rimuovere l'oggetto storage remoto**

Una volta completata l'importazione, è possibile rimuovere un oggetto di storage remoto se non si desidera più copiare i dati tra i dispositivi locali e remoti.

### **Prima di iniziare**

Assicurarsi che nessuna importazione sia associata all'oggetto di storage remoto che si intende rimuovere.

### **A proposito di questa attività**

Quando si rimuove un oggetto di storage remoto, le connessioni tra i dispositivi locali e remoti vengono rimosse.

#### **Fasi**

- 1. Selezionare **Storage › Remote storage** (archiviazione remota).
- 2. Dall'elenco, selezionare l'oggetto di storage remoto che si desidera rimuovere.
- 3. Fare clic su **Rimuovi**.

Viene visualizzata la finestra di dialogo Confirm Remove Remote Storage Connection (Conferma rimozione connessione storage remoto).

4. Confermare l'operazione digitando remove Quindi fare clic su **Rimuovi**.

L'oggetto di storage remoto selezionato viene rimosso.

## <span id="page-11-0"></span>**FAQ**

## **Cosa occorre sapere prima di creare una connessione di storage remoto?**

Per configurare la funzione di storage remoto, è necessario collegare direttamente il dispositivo remoto e i sistemi storage di destinazione tramite iSCSI.

Per impostare la connessione al sistema iSCSI, fare riferimento a:

- ["Configurare le porte iSCSI"](https://docs.netapp.com/it-it/e-series-santricity-117/sm-hardware/configure-iscsi-ports-hardware.html)
- ["Report tecnico sullo storage remoto"](https://www.netapp.com/pdf.html?item=/media/28697-tr-4893-deploy.pdf)

## **Perché viene richiesto di rimuovere i volumi remoti?**

Quando raggiunge il numero massimo di volumi remoti, il sistema di storage rileva automaticamente eventuali volumi remoti inutilizzati e richiede di rimuoverli.

In alcuni casi, i volumi remoti non utilizzati non vengono ripuliti durante il processo di creazione. Prima di avviare ulteriori operazioni di importazione, verificare che i sistemi siano ottimali e che le connessioni di rete siano stabili.

## **Perché non vengono visualizzati tutti i volumi sull'array di destinazione?**

Quando si configura un'importazione per la funzione di storage remoto, alcuni volumi potrebbero non essere visualizzati nell'elenco dei candidati di destinazione a causa delle dimensioni del blocco, della capacità o della disponibilità del volume.

Per apparire nell'elenco, i candidati al volume devono avere:

- Capacità uguale o superiore al volume remoto.
- Dimensione del blocco uguale al volume remoto.
- Stato corrente di ottimale.

I volumi candidati sono esclusi dall'elenco se hanno:

- Una delle seguenti relazioni: Copia del volume, snapshot o mirroring.
- Operazione di riconfigurazione in corso.
- Mappatura a un altro dispositivo (host o cluster host).
- Cache flash di lettura attivata.

## **Cosa occorre sapere sul volume remoto in un'importazione?**

Quando si utilizza la funzione di storage remoto, tenere presente che il volume remoto è l'origine dei dati.

Quando l'importazione è in corso, i dati vengono trasferiti dal volume remoto al volume di destinazione sul sistema di storage di destinazione. Questi due volumi devono avere una dimensione di blocco corrispondente.

## **Cosa occorre sapere prima di avviare un'importazione dello storage remoto?**

La funzione di storage remoto consente di copiare i dati da un sistema di storage remoto a un volume su un sistema di storage e-Series locale. Prima di utilizzare questa funzione, consultare le seguenti linee guida.

## **Configurazione**

Prima di creare l'importazione dello storage remoto, è necessario completare le seguenti azioni e verificare le seguenti condizioni:

- Assicurarsi che ciascun controller del sistema storage locale e-Series disponga di una connessione iSCSI al sistema storage remoto.
- Nel sistema storage e-Series locale, creare un volume di destinazione per l'operazione di importazione. Assicurarsi che il volume abbia una capacità uguale o superiore al volume di origine, abbia una dimensione del blocco corrispondente al volume di origine e non sia mappato. Vedere ["Creare volumi".](https://docs.netapp.com/it-it/e-series-santricity-117/sm-storage/create-volumes.html)
- Configurare il sistema storage e-Series locale come host sul sistema remoto utilizzando il nome iSCSI qualificato (IQN). È possibile visualizzare l'IQN dal **Impostazioni › sistema › Impostazioni iSCSI › IQN di destinazione**. Inoltre, assicurarsi di impostare il tipo di host appropriato in base al sistema in uso.
- Arrestare tutti i sistemi i/o, smontare i file system e rimuovere eventuali assegnazioni agli host o alle applicazioni per il volume selezionato sul sistema di storage remoto.
- Assegnare il volume al sistema di storage remoto all'host del sistema di storage e-Series locale appena creato.
- Raccogliere le seguenti informazioni dal sistema di storage remoto in modo da poter creare l'importazione:
	- Nome qualificato iSCSI (IQN)
	- Indirizzo IP iSCSI
	- Il numero LUN del dispositivo di storage remoto, in cui provengono i dati di origine
- Una volta avviato il processo di importazione, l'intero volume di destinazione locale viene sovrascritto con i dati copiati. I nuovi dati scritti nel volume di destinazione locale vengono propagati al volume sul dispositivo di storage remoto dopo la creazione dell'importazione. Pertanto, si consiglia di eseguire il backup dei volumi sul sistema di storage remoto prima di avviare il processo di importazione.

### **Processo di importazione**

La procedura seguente illustra il processo di importazione.

1. Accedere all'interfaccia di System Manager, quindi alla pagina **Remote Storage**. Selezionare **Importa** per

avviare una nuova creazione di importazione. Per istruzioni dettagliate, vedere ["Importa storage remoto".](#page-6-1)

Se si desidera eseguire un'importazione offline, non mappare il volume di destinazione fino al completamento dell'importazione.

2. Monitorare l'avanzamento dell'importazione.

Una volta avviata l'importazione, è possibile mappare il volume di destinazione. Il tempo necessario per completare l'operazione di importazione dipende dalle dimensioni del dispositivo di storage remoto (volume di origine), dall'impostazione della priorità per l'importazione e dalla quantità di carico i/o sui sistemi storage e sui volumi associati.

Al termine dell'importazione, il volume di destinazione è un duplicato dell'origine.

3. Quando si è pronti a interrompere la relazione di mappatura, eseguire un'operazione **Disconnect** sull'oggetto di importazione dal pannello **Operations in Progress** (operazioni in corso).

Una volta disconnessa l'importazione, le prestazioni della destinazione locale tornano alla normalità e non sono più influenzate dalla connessione remota.

#### **Restrizioni**

La funzione di storage remoto presenta le seguenti restrizioni:

- Il mirroring deve essere disattivato.
- Il volume di destinazione sul sistema e-Series non deve disporre di snapshot.
- Il volume di destinazione sul sistema e-Series non deve essere mappato ad alcun host prima dell'avvio dell'importazione.
- Il provisioning delle risorse del volume di destinazione nel sistema e-Series deve essere disattivato.
- I mapping diretti del volume di storage remoto a uno o più host non sono supportati.
- Il proxy dei servizi Web non è supportato.
- I segreti CHAP iSCSI non sono supportati.
- SMcli non è supportato.
- VMware Datastore non è supportato.
- Quando è presente una coppia di importazione, è possibile aggiornare un solo sistema di storage alla volta nella coppia relazione/importazione.

#### **Ulteriori informazioni**

Per ulteriori informazioni sulla funzione di storage remoto, visitare il sito ["Report tecnico sullo storage remoto".](https://www.netapp.com/pdf.html?item=/media/28697-tr-4893-deploy.pdf)

### **Informazioni sul copyright**

Copyright © 2024 NetApp, Inc. Tutti i diritti riservati. Stampato negli Stati Uniti d'America. Nessuna porzione di questo documento soggetta a copyright può essere riprodotta in qualsiasi formato o mezzo (grafico, elettronico o meccanico, inclusi fotocopie, registrazione, nastri o storage in un sistema elettronico) senza previo consenso scritto da parte del detentore del copyright.

Il software derivato dal materiale sottoposto a copyright di NetApp è soggetto alla seguente licenza e dichiarazione di non responsabilità:

IL PRESENTE SOFTWARE VIENE FORNITO DA NETAPP "COSÌ COM'È" E SENZA QUALSIVOGLIA TIPO DI GARANZIA IMPLICITA O ESPRESSA FRA CUI, A TITOLO ESEMPLIFICATIVO E NON ESAUSTIVO, GARANZIE IMPLICITE DI COMMERCIABILITÀ E IDONEITÀ PER UNO SCOPO SPECIFICO, CHE VENGONO DECLINATE DAL PRESENTE DOCUMENTO. NETAPP NON VERRÀ CONSIDERATA RESPONSABILE IN ALCUN CASO PER QUALSIVOGLIA DANNO DIRETTO, INDIRETTO, ACCIDENTALE, SPECIALE, ESEMPLARE E CONSEQUENZIALE (COMPRESI, A TITOLO ESEMPLIFICATIVO E NON ESAUSTIVO, PROCUREMENT O SOSTITUZIONE DI MERCI O SERVIZI, IMPOSSIBILITÀ DI UTILIZZO O PERDITA DI DATI O PROFITTI OPPURE INTERRUZIONE DELL'ATTIVITÀ AZIENDALE) CAUSATO IN QUALSIVOGLIA MODO O IN RELAZIONE A QUALUNQUE TEORIA DI RESPONSABILITÀ, SIA ESSA CONTRATTUALE, RIGOROSA O DOVUTA A INSOLVENZA (COMPRESA LA NEGLIGENZA O ALTRO) INSORTA IN QUALSIASI MODO ATTRAVERSO L'UTILIZZO DEL PRESENTE SOFTWARE ANCHE IN PRESENZA DI UN PREAVVISO CIRCA L'EVENTUALITÀ DI QUESTO TIPO DI DANNI.

NetApp si riserva il diritto di modificare in qualsiasi momento qualunque prodotto descritto nel presente documento senza fornire alcun preavviso. NetApp non si assume alcuna responsabilità circa l'utilizzo dei prodotti o materiali descritti nel presente documento, con l'eccezione di quanto concordato espressamente e per iscritto da NetApp. L'utilizzo o l'acquisto del presente prodotto non comporta il rilascio di una licenza nell'ambito di un qualche diritto di brevetto, marchio commerciale o altro diritto di proprietà intellettuale di NetApp.

Il prodotto descritto in questa guida può essere protetto da uno o più brevetti degli Stati Uniti, esteri o in attesa di approvazione.

LEGENDA PER I DIRITTI SOTTOPOSTI A LIMITAZIONE: l'utilizzo, la duplicazione o la divulgazione da parte degli enti governativi sono soggetti alle limitazioni indicate nel sottoparagrafo (b)(3) della clausola Rights in Technical Data and Computer Software del DFARS 252.227-7013 (FEB 2014) e FAR 52.227-19 (DIC 2007).

I dati contenuti nel presente documento riguardano un articolo commerciale (secondo la definizione data in FAR 2.101) e sono di proprietà di NetApp, Inc. Tutti i dati tecnici e il software NetApp forniti secondo i termini del presente Contratto sono articoli aventi natura commerciale, sviluppati con finanziamenti esclusivamente privati. Il governo statunitense ha una licenza irrevocabile limitata, non esclusiva, non trasferibile, non cedibile, mondiale, per l'utilizzo dei Dati esclusivamente in connessione con e a supporto di un contratto governativo statunitense in base al quale i Dati sono distribuiti. Con la sola esclusione di quanto indicato nel presente documento, i Dati non possono essere utilizzati, divulgati, riprodotti, modificati, visualizzati o mostrati senza la previa approvazione scritta di NetApp, Inc. I diritti di licenza del governo degli Stati Uniti per il Dipartimento della Difesa sono limitati ai diritti identificati nella clausola DFARS 252.227-7015(b) (FEB 2014).

#### **Informazioni sul marchio commerciale**

NETAPP, il logo NETAPP e i marchi elencati alla pagina<http://www.netapp.com/TM> sono marchi di NetApp, Inc. Gli altri nomi di aziende e prodotti potrebbero essere marchi dei rispettivi proprietari.